# CheckNet Users' Manual

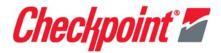

# **Table of Contents**

| Chapter 1: Logging in                  |    |
|----------------------------------------|----|
| Logging In                             | 3  |
| Forgot Password                        | 4  |
| Remembering Password Using Hint        | 4  |
| Forgot Password Using E-Mail           | 4  |
| Initial Log In - Updating User Profile | 5  |
| Chapter 2: Landing Page                |    |
| Landing Page - Main                    | 7  |
| Get Started                            | 8  |
| Reports (My Order History)             | 8  |
| Announcements and Promotions           | 9  |
| Menu Bar & Shopping Cart               | 9  |
| Chapter 3: Account Profile             |    |
| Account Profile                        | 11 |
| Manage User Profile                    | 12 |
| Changing Password                      | 13 |
| Update Accounts Payable                | 14 |
| Email Subscription Alerts              | 14 |
| Manage Shipping Address                | 15 |
| Manage Default Billing Address         | 17 |
| Manage 3rd Party Courier Account       | 18 |
| Chapter 4: How To Order                |    |
| Ordering - Catalog Ordering            | 19 |
| Placing Orders                         | 20 |
| Chapter 5: Staged Orders               |    |
| Ordering - Staged Ordering             | 21 |
| Placing Orders                         | 22 |
| Chapter 6: Ordering Steps              |    |
| Step 1: Shopping Cart                  | 23 |
| Accessing Shopping Cart                | 23 |
| Step 2: Shipping                       | 25 |
| Shipping Type                          | 26 |
| Requested Shipping Date                |    |
| Billing Address                        | 27 |
| Step 3: Reviewing and Completing Order | 28 |

| Review Order                    | 28 |
|---------------------------------|----|
| Special Order Instructions      | 28 |
| Terms and Conditions            |    |
| Selecting Payment Type          | 29 |
| Placing Order                   | 29 |
| Chapter 7: Re-Ordering          |    |
| Re-Order Items                  | 31 |
| Re-Ordering Items               | 32 |
| Chapter 8: Invoice              |    |
| Accessing Invoice Page          | 35 |
| Single Invoice                  | 36 |
| Exporting Invoices              | 36 |
| Paying Invoices                 | 37 |
| Consolidated Invoices           | 38 |
| Exporting Invoices              | 38 |
| Paying Invoices                 | 39 |
| Chapter 9: View Reports         |    |
| My Order History                | 41 |
| Accessing My Order History      | 41 |
| Filtering Reports               | 42 |
| Viewing Search Results          | 43 |
| Purchase Order Status           | 43 |
| Accessing Purchase Order Status | 43 |
| Filtering Status Report         | 44 |
| Viewing Search Results          | 45 |
| Order Status Definition         | 46 |
| Cancelled                       | 46 |
| Closed                          | 46 |
| Contact CSR                     | 46 |
| In Shopping Cart                | 46 |
| Open                            | 47 |
| Paid                            | 47 |
| Shipped                         | 47 |
| UnReleased Orders               | 48 |

1

# Logging In to the Website

#### Logging In

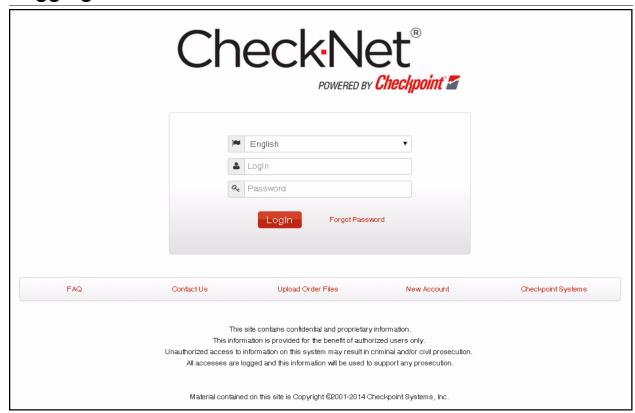

Figure 1.1 Log In

#### To Log In to CheckNet:

1 Go to https://checknet.checkpt.com/.

Note: Checknet supports the following Web Browsers:

- Internet Explorer (IE) 10 and 11 for Windows 8.
- Internet Explorer (IE) 9, 10, 11 for Windows 7.
- Internet Explorer (IE) 8 for Windows XP
- Chrome for Android and PC
- Safari for Ipad, Iphone and Mac OS
  - 2 Type your "Username and Password."
  - 3 Click on "Log In" or press "Enter" to continue

CheckNet supports the following languages: English, Chinese (Traditional), Chinese (Simplified), Italian, Korean, Netherlands, Spanish. You may select your preferred language from the dropdown list which can be found above the username, notice that English is selected by Default.

#### **Forgot Password**

To retrieve forgotten password, the password hint or reset password may be utilized.

#### **Remembering Password Using Hint**

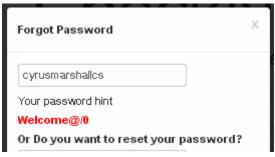

Figure 1.2 Forgot Password - Hint

- 1 Type your "User Name".
- 2 Click on "Forgot Password".

The password hint will be displayed, you can now click on the "x" located on the upper left corner of the window, or just hit enter to go show the log in page.

# **Forgot Password Using E-Mail**

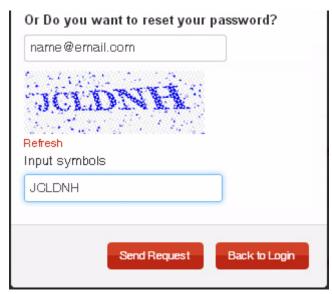

Figure 1.3 Forgot Password - Email

To reset password via E-Mail:

- 1 Provide the E-Mail Address you registered to your account.
- **2** Type the "Captcha" Symbol provided.

3 Click on "Send Request".

**Note**: If you can't understand the provided "Captcha", you can click on "Refresh" to have a new one displayed.

**Note**: After Clicking on "Send Request" a new password will be sent to your email address. Use the new password to log on to your account, we recommend changing your password on your first login after resetting.

# **Initial Log In - Updating User Profile**

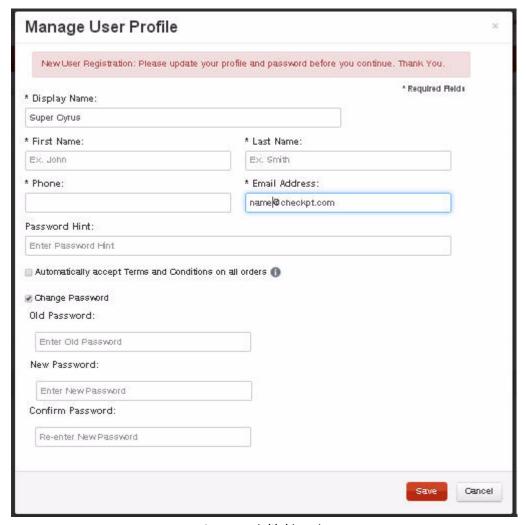

Figure 1.4 Initial Log In

On your initial Log In, the User Profile will be initially displayed and will ask you to update some information. Change your password to utilize the website:

- 1 Type your First Name and Last Name.
- 2 Type your "Phone Number".
- 3 Verify your "E-Mail Address".
- 4 Type your "Old Password" on Old Password field.

- 5 Type your "New Password" on New Password field Please follow the following password rules:
  - Password length should be between 6 to 15 characters
  - Must contain at least one number
  - · Must contain at least one special character
  - Cannot be the same as user name.
  - · Cannot be the same as password hint.
- 6 Confirm password by re-typing new password on the Confirm Password field Click on "Save"

**Note:** All fields with (\*) are required.

**2**Landing Page

# **Landing Page - Main**

The landing page is the initial page you will be directed to after a successful log in. It contains several areas: Get Started, Reports tab, Announcements, Promotions Header and Footer links.

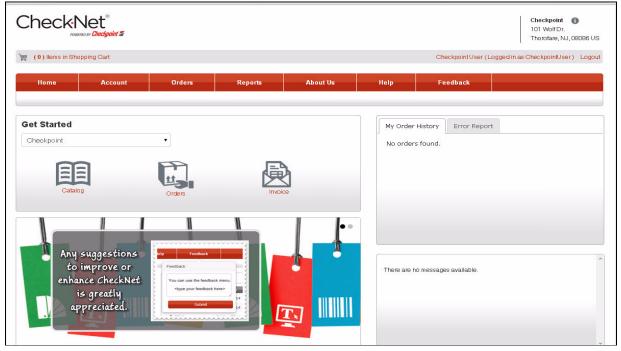

Figure 2.1 Landing Page

#### **Get Started**

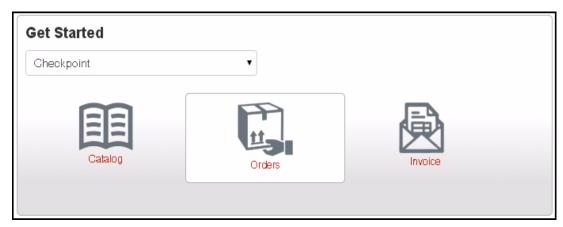

Figure 2.2 Get Started

The "Get Started" section has the "Retailer selection" and the links for the following pages:

- Catalog for Catalog Ordering (represented by an open book)
- · Orders for Staged Orders (represented by a Box)
- Invoice for Order Invoices (represented by an Envelope)

# **Reports (My Order History)**

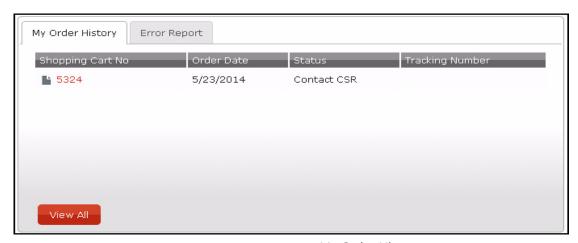

Figure 2.3 My Order History

The reports section contains the latest updates of the reports you are subscribed. The "View All" link will redirect you to the reports page.

#### **Announcements and Promotions**

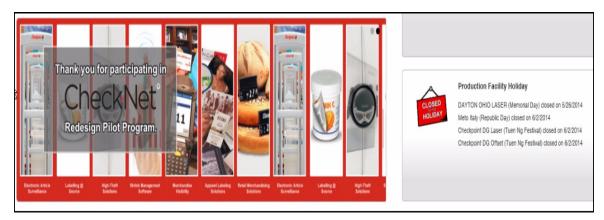

Figure 2.4 Announcements and Promotions

The Announcements and Promotions are located on the bottom part of the page, the announcements contains important news or announcements such as:

- Printshop Holidays
- Checkpoint Announcements
- Customer Specific Announcements
- Checkpoint Promotions

# **Menu Bar & Shopping Cart**

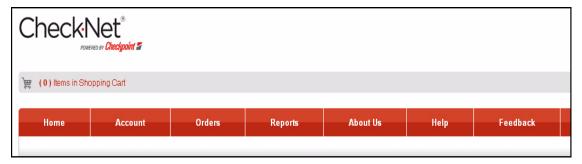

Figure 2.5 Menu Bar and Shopping Cart

The menu bar contains buttons or links that will direct you to several pages within CheckNet.

The Menu Bar is composed of the following:

- Home
- Account
- Orders
- Reports
- About Us
- Help
- Feedback

# **Account Profile**

#### **Account Profile**

The account profile allows you to manage user information, shipping address, billing address, accounts payable, and Email subscription alerts.

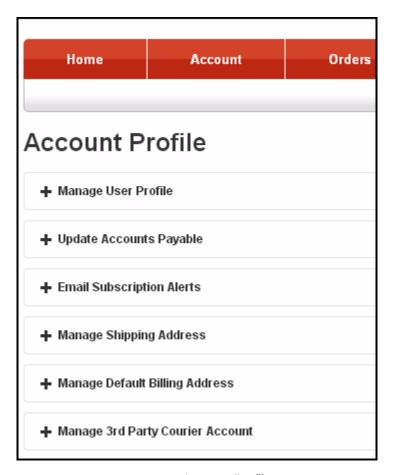

Figure 3.1 Account Profile

Account Profile: Account Profile 3-11

#### **Manage User Profile**

On this part of the Account Profile, you are allowed or will be able to edit your personal information

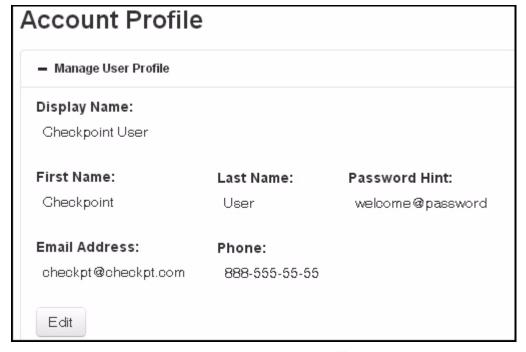

Figure 3.2 Manage User Profile

To edit/update your current profile:

- 1 Click on "Edit", to show the "Manage User Profile Window"
- **2** Fill up required information:
  - Display Name
  - First and Last Name
  - Email Address
  - Phone Number
- **3** After changing/updating information, Click on Save.

**Note:** a valid Email Address is required for you to be able to save your profile.

Note: you can also change your password through the "Manage User Profile" window.

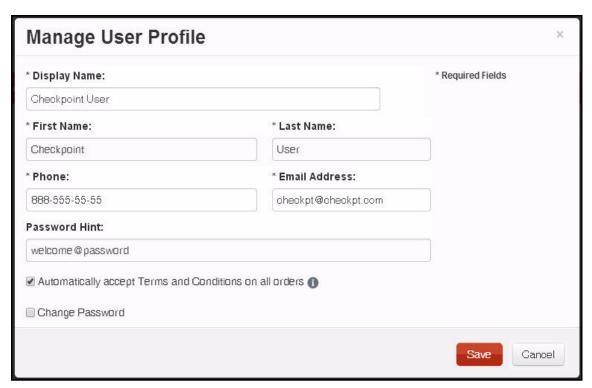

Figure 3.3 Edit User Profile

# **Changing Password**

1 Click on the "Change Password" checkbox to show change password panel.

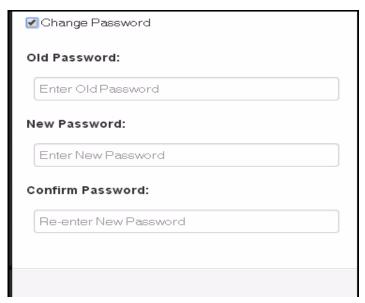

Figure 3.4 Change Password

- 2 Provide "Old Password".
- 3 Type your "New Password", and Re-type password to Confirm.

4 Click on "Save" to Apply Changes.

# **Update Accounts Payable**

The Update Accounts Payable allows you to edit or change your existing accounting contact information.

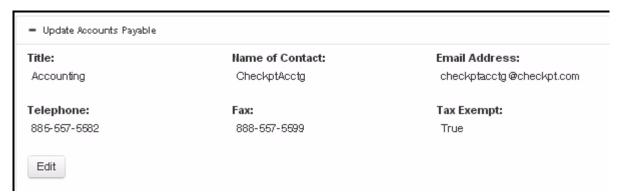

Figure 3.5 Accounts Payable

## **Email Subscription Alerts**

The Email subscription alerts allows you to manage notifications you will receive. The available notification alerts are the following:

- Order Confirmation
- **Shipment Confirmation**
- Daily Shipment Summary
- **Unreleased Orders**
- Order Approval

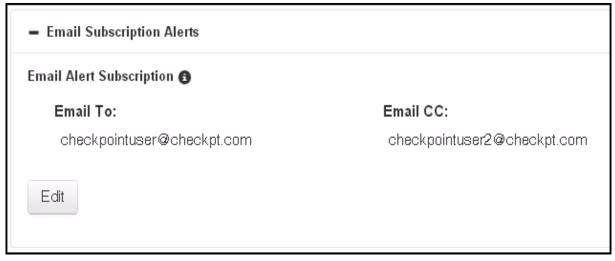

Figure 3.6 Email Subscription

You can also change the Email Addresses you have previously registered and define a new one. to do so:

- 1 Click on "Edit" to show edit Email Subscription window.
- 2 Provide the new "Email To" and "Email CC".
- **3** Tick the type of Alerts you want to receive.
- 4 Click on "Save" to complete process and save changes.

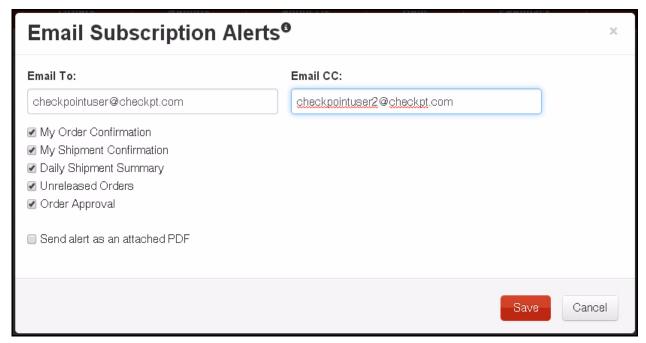

Figure 3.7 Edit Email Subscription Alerts

# **Manage Shipping Address**

The manage shipping address allows you to manage destination addresses of your orders.

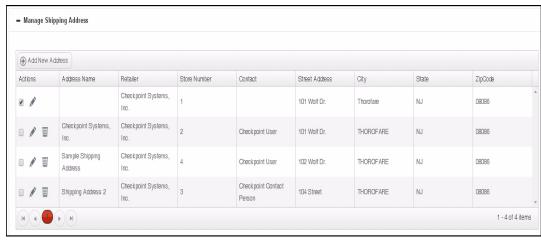

Figure 3.8 Manage Shipping Address

Account Profile: Account Profile 3-15

And to add new a Shipping Address:

- 1 Click on "Add New" to show the new shipping address window.
- 2 Provide all required information, denoted by an asterisk (\*)
  - · Address Nickname is an alias you can give to a shipping address that will appear on the Shopping Cart Step 2: Manage Shipping Address, Wherein you'll have to select a shipping address. It will also help you on remembering the address.
  - Company Name refers to the company that owns the address.
  - Email Address this email address will be used to communicate with shipping contact.
  - **Phone Number** will be required and will be used as a contact number.
- **3** Click on "Save" to complete process and save address.

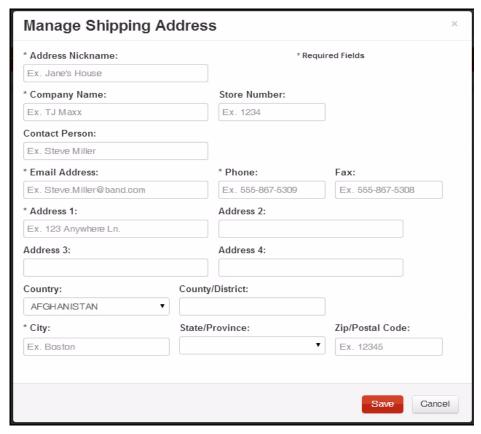

Figure 3.9 New Shipping Address

Note: Click on the "Pencil" icon to "Edit" a Shipping Address.

Note: Click on the "Trash Bin" icon to "Delete" a Shipping Address.

# **Manage Default Billing Address**

Manage Billing Address contains all addresses where the invoices will be sent. To set an address as a Default Billing Address:

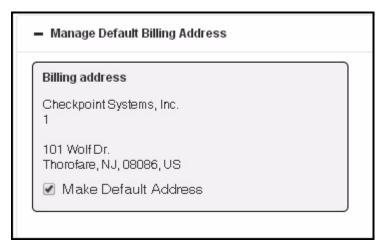

Figure 3.10 Billing Address

1 Click on the "Make Default Billing Address" check box.

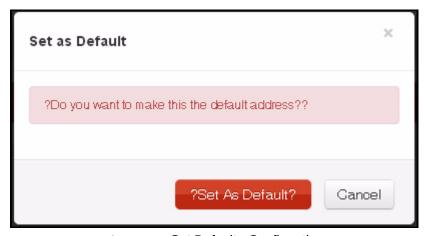

Figure 3.11 Set Default - Confirmation

2 Click on "Set as Default" to complete process.

Account Profile: Account Profile 3-17

# **Manage 3rd Party Courier Account**

If you prefer a 3rd party courier, this is the part of the account profile that allows you to manage your 3rd party couriers.

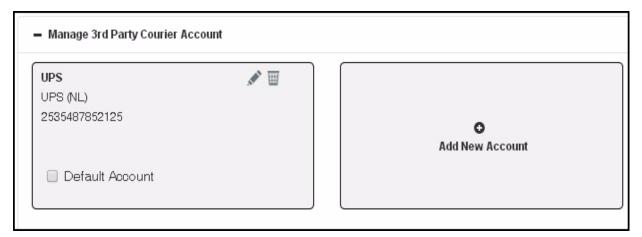

Figure 3.12 Manage 3rd Party Courier Account

To add a new courier:

- 1 Click on "Add New" to show the add courier window.
- 2 Provide all required information.

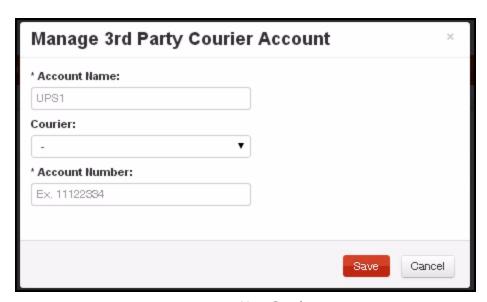

Figure 3.13 New Courier

3 Click on "Save" to complete process and "Save" changes.

4

# **How to Order**

# **Ordering - Catalog Ordering**

In catalog ordering, all items are shown in a catalog type list wherein a picture or a thumbnail of the item is displayed together with the item details. To Access Catalog Ordering:

1 Click on Catalog (Represented by an Open Book).

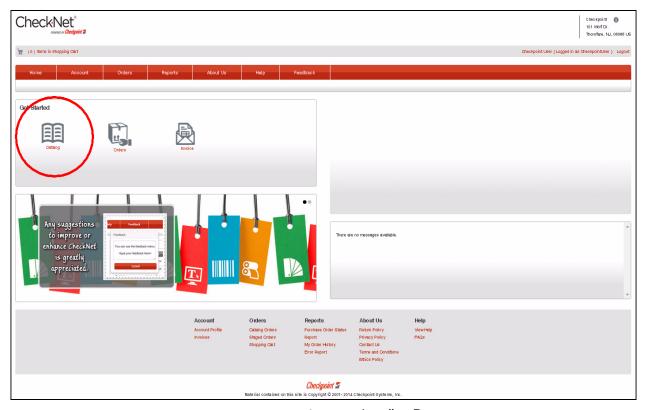

Figure 4.1 Landing Page

After clicking on catalog, you will be directed to the Order from Catalog page, wherein thumbnails of the items will be listed.

# **Placing Orders**

To place an order through Catalog Ordering.

- 1 Provide a quantity on the box provided on the lower right corner of the item.
- 2 Click on "Add to Cart"

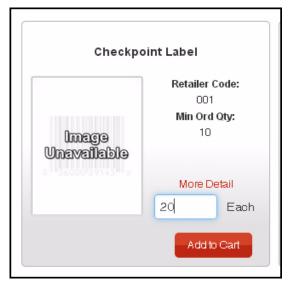

Figure 4.2 Catalog Item

The Catalog Ordering is equipped with a search filter options wherein you can filter your search using the Item Code or Description. Search Results will be displayed just below the search options.

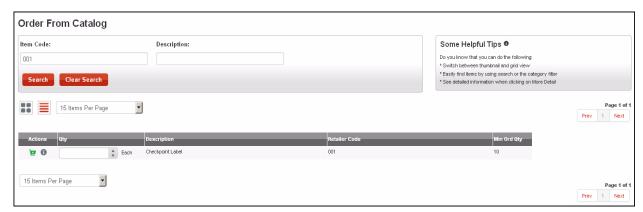

Figure 4.3 Order From Catalog - Search Filter

And to proceed with the Ordering Process, you need to access your "Shopping Cart" (see Chapter 6)

# **Staged Orders**

# **Ordering - Staged Ordering**

In staged ordering, the previous orders will be listed together with the pre-defined order details.

1 Click on Orders (Represented by a Box)

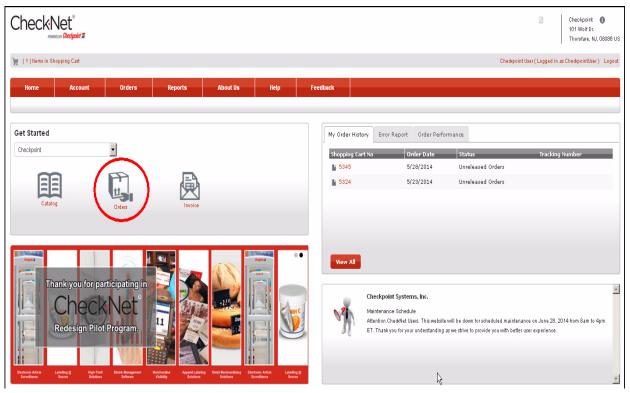

Figure 5.1 Landing Page

After clicking on Orders, you will be directed to the Staged Order page, wherein previous staged orders will be listed.

# **Placing Orders**

To place an order through Staged Orders:

- 1 Select a staged order from the list, by clicking the check box between the Actions and Quantity Column.
- 2 Click Add To Cart button to add selected items, or via the row icon to add specific orders.

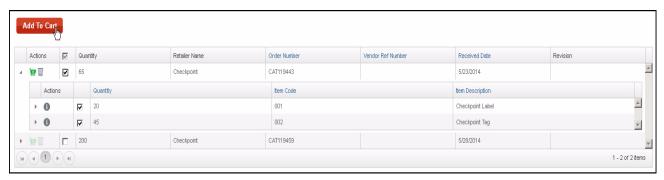

Figure 5.2 Staged Orders - Order List

The stage order page is equipped with a search filter. You can filter your search by Order Type, Vendor, Order Number or Vendor Reference Number.

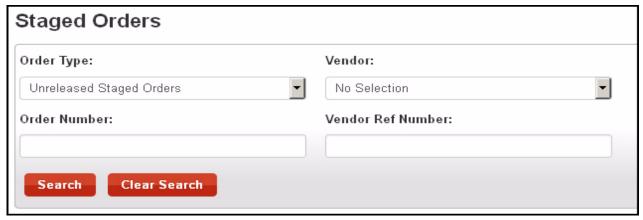

Figure 5.3 Staged Orders - Search Filter

And to proceed with the Ordering Process, you need to access your "Shopping Cart" (see Chapter 6)

Chapter

6 Ordering Steps

# **Step 1: Shopping Cart**

# **Accessing Shopping Cart**

The shopping cart can be accessed in several different ways; you can access the shopping cart from the header. The shopping cart link is located on the upper left corner of page.

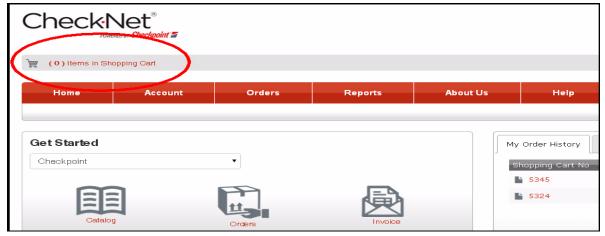

Figure 6.1 Shopping Cart - Header

The Shopping cart can be also accessed through the *Menu* bar under the *Orders Menu*.

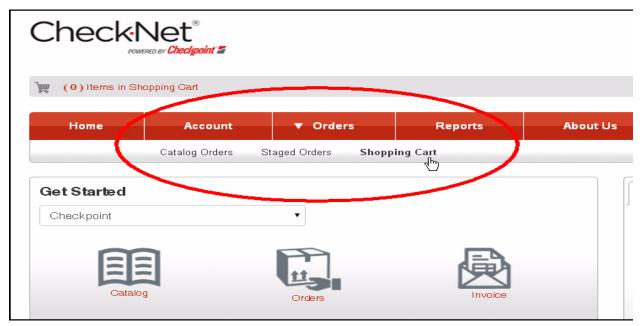

Figure 6.2 Shopping Cart - Menu Bar

And lastly, the shopping cart can be also accessed through the page footer.

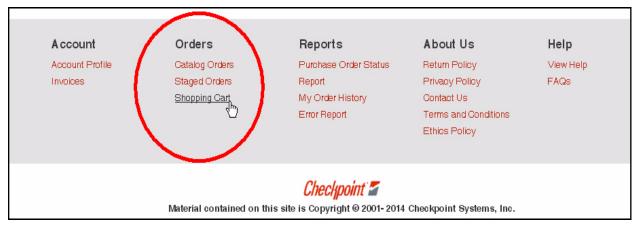

Figure 6.3 Shopping Cart - Footer

The list of the items added from the catalog will be displayed. To proceed with your orders Click on Continue button.

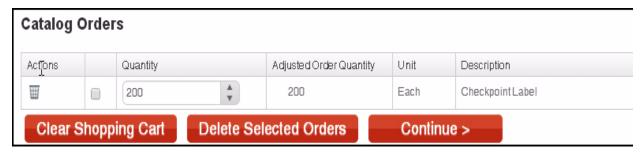

Figure 6.4 Shopping Cart

# Step 2: Shipping

On Manage Shipping Addresses, a list of all shipping address will be shown.

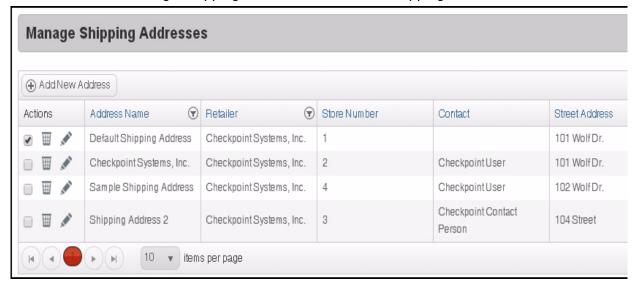

Figure 6.5 Shipping Address

1 Under the "Actions" column, click on the check box to select address. If you are ordering a catalog order, the default address is automatically selected but you still have an option to select a different address necessary.

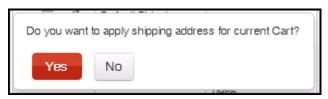

Figure 6.6 Shipping Address - Confirmation

2 A confirmation window will appear, click on "Yes" to continue or "No" to select a different address.

Ordering Steps: Step 2: Shipping 6-25

# **Shipping Type**

After selecting a "Shipping Address", you can now proceed with selecting the Type of Shipping to be done.

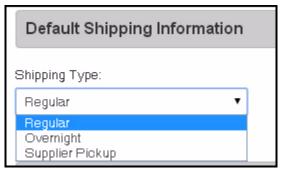

Figure 6.7 Default Shipping Information

# **Requested Shipping Date**

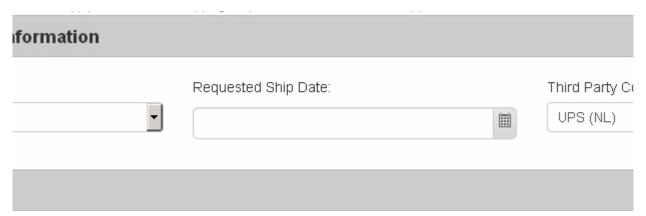

Figure 6.8 Request Ship Date

You can also define a specific date for the delivery of your orders, to do so:

1 Under the Default Shipping Information, Click on the "Date Picker Button" and select your desired date.

# **Billing Address**

After selecting a shipping address and shipping type, you can now proceed with the billing information. Under "Bill To" the default billing address is selected, check if the information is correct.

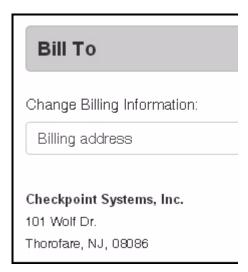

Figure 6.9 Billing Address

And if everything is settled, you can now move to the next step by clicking on "Continue". The button can be found below the billing address or the above the shipping address list.

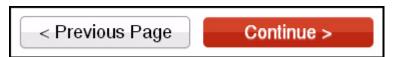

Figure 6.10 Shipping - Continue

Ordering Steps: Step 2: Shipping 6-27

# **Step 3: Reviewing and Completing Order**

#### **Review Order**

Under "Review Order", the order information and payment information will be displayed.

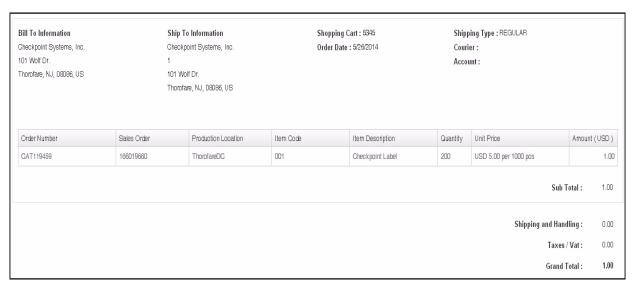

Figure 6.11 Review Order

To continue with the Orders, you must agree with the "Terms and Conditions" which is just below the order information.

# **Special Order Instructions**

For additional instructions that concerns the orders, you can add it under the "Special Order Instructions" which is just below "Review Order".

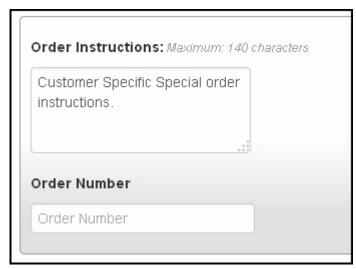

Figure 6.12 Special Order Instructions

- 1 Type your specific special instruction/s on the "Order Instructions" text box.
- 2 Type the "Order Number" on the Order Number text box.

#### **Terms and Conditions**

# Terms and Conditions Please read the following Terms and Conditions completely before continuing with the checkout process. 2. DELIVERY. Any delivery or shipment date stated on the front of this form is an estimate only, and a non-material delay shall not relieve the Gustomer of the obligation to accept delivery. Checkpoint may make shipments and the Gustomer agrees to accept delivery in installments. 2. BAYMENT, Unless atherwise stated, all payments are due in full, thirty (20) days after the date of the large of the Terms & Conditions.

Figure 6.13 Terms and Conditions

1 Click on the box before "I agree to the Terms & Conditions".

After agreeing with the terms and condition, you can now proceed to "Payment Type"; which can be found just below the "Terms and Conditions"

# **Selecting Payment Type**

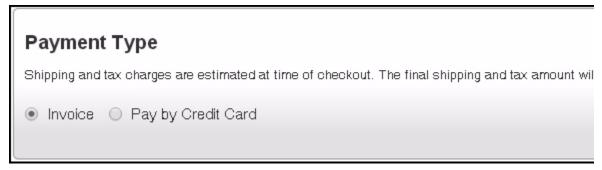

Figure 6.14 Payment Type

You can select between "Invoice", "Credit Card Payment" or "via Paypal".

#### **Placing Order**

Once everything is settled and defined, you can now complete the transaction by placing the order. To place order:

1 To place the order in CheckNet click the "Place Order" button.

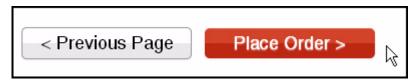

Figure 6.15 Place Order button

Note: The Place Order button can be found below the Payment Type and just above the Order Summary.

# Re-Ordering

#### **Re-Order Items**

Once an order is posted, it will appear on the order history together with its current status. and these orders can be re-ordered.

# **Accessing Order My History**

The order history can be accessed through several ways within CheckNet. The "My Order History Report" can be accessed through the Menu Bar under Reports.

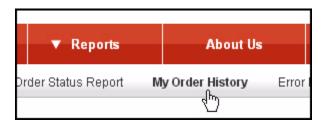

Figure 7.1 My Order History

The "My Order History Report" can also be found on the Landing page on the right most part of the screen. Clicking the "View All" button or the shopping cart number link will also redirect you to the Order History Report.

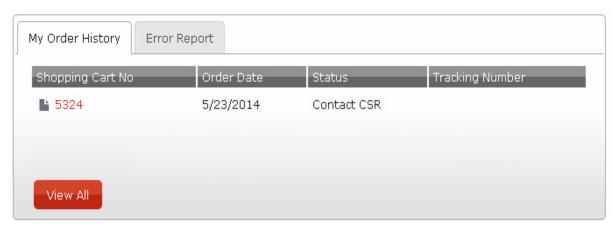

Figure 7.2 Landing Page - My Order History

And lastly, the "My Order History Report" can also be accessed through the page Footer.

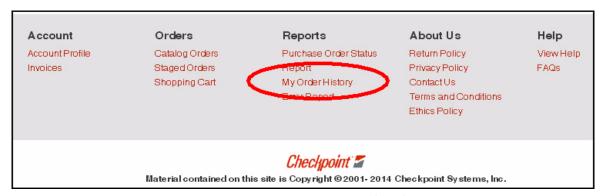

Figure 7.3 Footer - My Order History Report

# **Re-Ordering Items**

You can find a list of all of the orders made through the My Order History Report page and from here you can start Re-Ordering previously made orders or items.

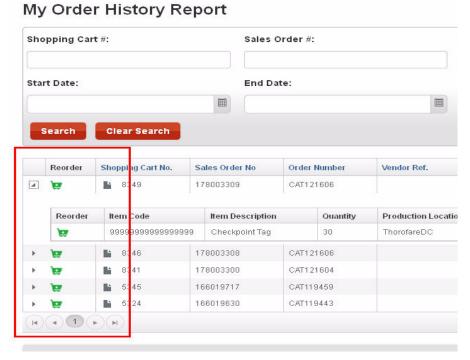

Figure 7.4 Order History Summary

1 Click on the Green Shopping Cart Icon of the Item you desire to Re-Order. Note: You can also re-order an item within a shopping cart. you can view them by expanding the shopping cart.

Note: The Variable Data made for the Item or Order will be retained in Re-ordering an Item/ Order

**Note:** Once clicked, a Small Message balloon will appear that will tell you the Item is moved to the Shopping Cart.

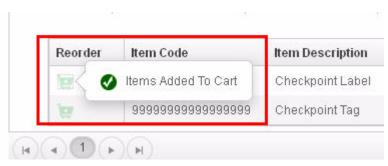

Figure 7.5 Re-Order Notification

**Note:** From this point you can now follow the steps for the Shopping Cart, Kindly refer to Chapter 6: Ordering Steps.

# Chapter S Invoice

# **Accessing Invoice Page**

The Invoice page contains a list of all Open and Closed single and consolidated invoices. The invoice page can be accessed through the Landing Page, under the Account Menu or on the page Footer.

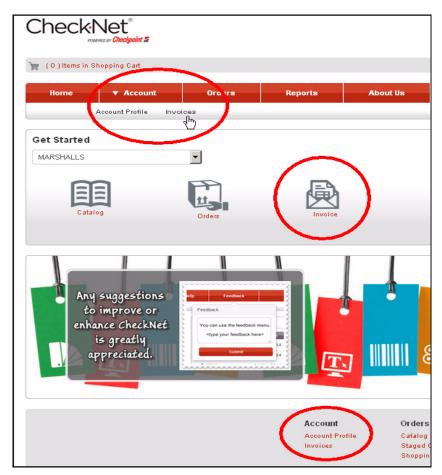

Figure 8.1 Landing Page - Invoice

#### **Single Invoice**

The invoice is equipped with search filter options. You can filter your search using the Invoice #, Status or Days Past Due. Search Results will be displayed just below the search options.

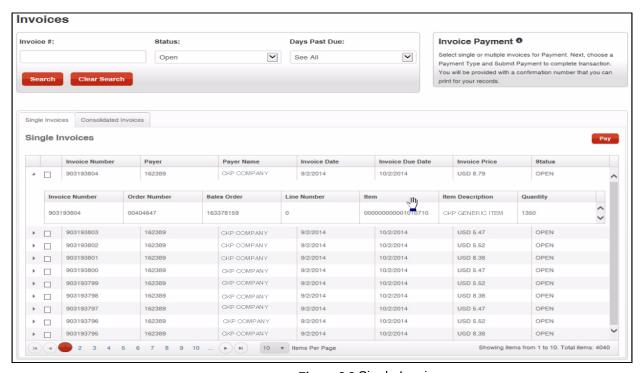

Figure 8.2 Single Invoice

## **Exporting Invoices**

Invoices can be exported to PDF and Spreadsheet (Excel) formats. To export Single invoice via PDF, click the PDF icon. To export Single invoice via spreadsheet, click the Spreadsheet icon.

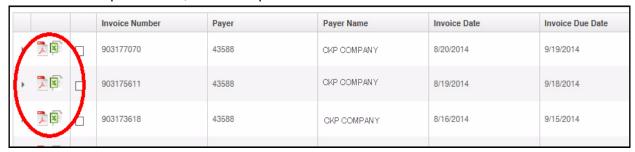

Figure 8.3 Invoice Export to PDF & Excel (Spreadsheet)

**Note:** The export button availability is based on the preferences or settings of your organization.

## **Paying Invoices**

Open Single Invoices can be paid via Credit Card or Paypal. To pay:

- 1 Select invoices by clicking the checkbox button right beside the "Invoice Number"
- 2 Click on "Pay". (Insert Button Here)
- **3** Fill the necessary details
  - a Card Type
  - b Credit Card Number
  - c CVC
  - d Expiration Date (Month and Year)
- 4 After reviewing details, click Submit payment.

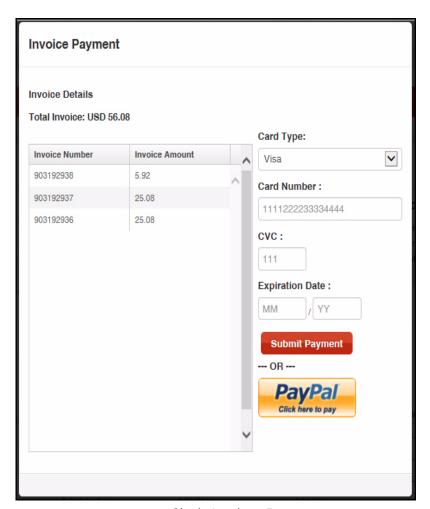

Figure 8.4 Single Invoice - Payment

#### **Consolidated Invoices**

The invoice is equipped with search filter options. You can filter your search using the Consolidated Invoice #, Status or Days Past Due. Search Results will be displayed just below the search options.

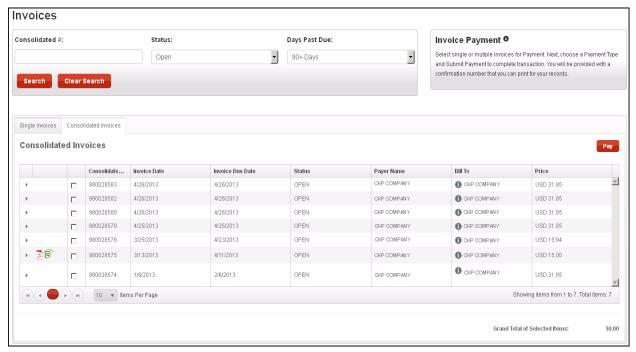

Figure 8.5 Consolidated Invoice

#### **Exporting Invoices**

Invoices can be exported to PDF and Spreadsheet (Excel) formats. To export Consolidated invoice via PDF, click the PDF icon. To export Consolidated invoice via spreadsheet, click the Spreadsheet icon.

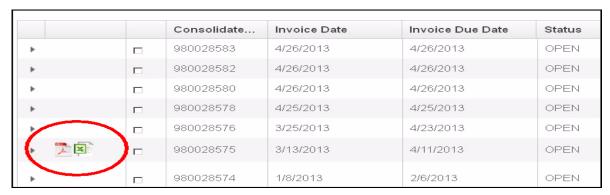

Figure 8.6 Consolidated Invoice Export to PDF & Excel (Spreadsheet)

**Note:** The Consolidated Invoice availability is based on the preferences or settings of your organization.

## **Paying Invoices**

Open Single Invoices can be paid via Credit Card or Paypal. To pay:

Select invoices by clicking the checkbox button right beside the "Consolidated Invoice Number"

Note: You can also expand the consolidated invoice and select open invoices to pay.

- 2 Click on "Pay". (Insert Button Here)
- **3** Fill the necessary details
  - a Card Type
  - b Credit Card Number
  - c CVC
  - d Expiration Date (Month and Year)

After reviewing details, click Submit payment.

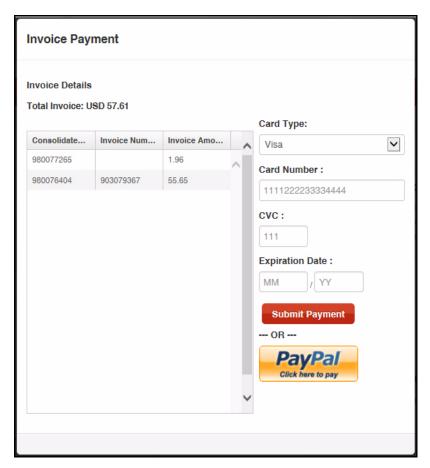

Figure 8.7 Consolidated Invoice - Payment

## **My Order History**

The "My Order History Report" shows a history of all orders you made and their status. This type of report can be viewed by all types of Customer user roles.

## **Accessing My Order History**

The order history can be accessed through several ways within CheckNet. The "My Order History Report" can be accessed through the Menu Bar under Reports.

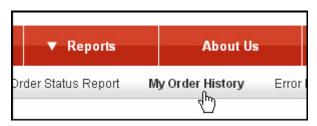

Figure 9.1 Reports Menu - My Order History

The "My Order History Report" can also be found on the Landing page on the right most part of the screen. Clicking the "View All" button or the shopping cart number link will also redirect you to the Order History Report.

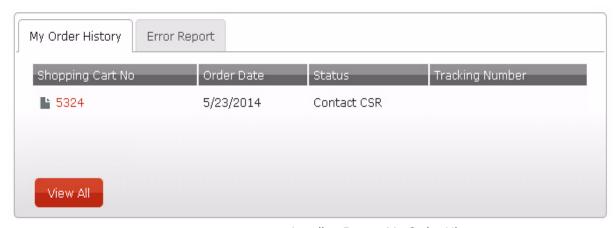

Figure 9.2 Landing Page - My Order History

And lastly, the "My Order History Report" can also be accessed through the page Footer.

View Reports: My Order History 9-41

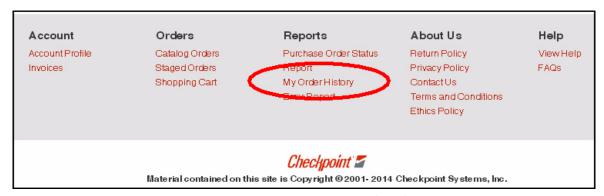

Figure 9.3 Footer - My Order History Report

## **Filtering Reports**

Once clicked the "My Order History", a list of all orders will be displayed together with a search filtering tool.

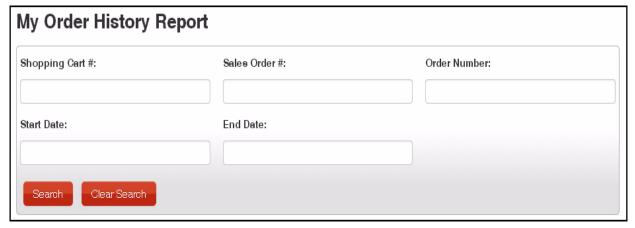

Figure 9.4 Search Filters

- 1 Enter the "Shopping Cart #", or the "Sales Order #" or the "Order Number"
- 2 Enter the "Start Date" and "End Date" using the Date Picker, if you want to use a date range for your search.
- 3 Click on "Search"

**Note:** Search results will be listed below the search tool.

Note: Click "Clear Search" if you want to show all your orders.

#### **Viewing Search Results**

Search results will be listed right below the search filter tool; you can also view the contents of an order, to do so:

- 1 Click on the arrow head pointing to the right located on the first column to expand or show contents.
- 2 Click on the paper icon to view the order/shopping cart details.

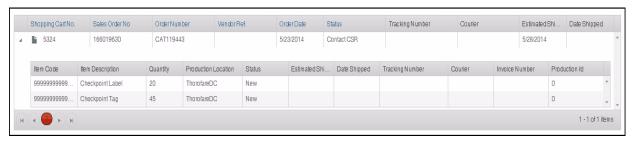

Figure 9.5 Search Results

#### **Purchase Order Status**

The "Purchase Order Status Report", shows information about the orders made by the organization. The purchase order status report is also equipped with a search engine that will help you filter your search. This type of report can be viewed only by customers and vendors.

## **Accessing Purchase Order Status**

The "Purchase Order Status", like the "My Order History", can be accessed through several ways within checknet. It can be accessed through the Menu Bar under Reports.

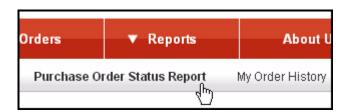

Figure 9.6 Menu - Purchase Order Status Report.

The Purchase Order Status can be also be found and accessed through the page footer.

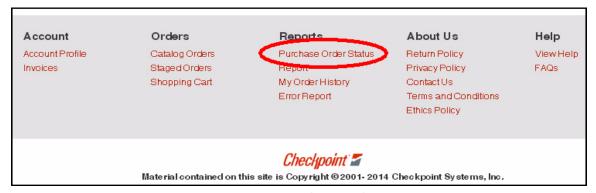

Figure 9.7 Purchase Order Status - Footer

#### **Filtering Status Report**

Once clicked, the "Purchase Order Status Report" will show a list of all orders will be displayed together with a search filtering tool.

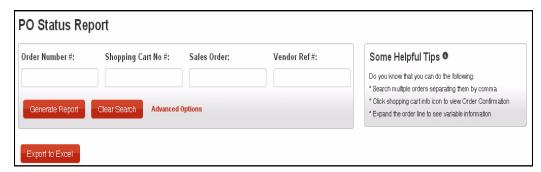

Figure 9.8 PO Status Report

You can use the search tool to filter your search and have your desired search results. To search for an order:

- 1 Enter the "Order Number", or the "Shopping Cart Number", or the "Sales Order", or the "Vendor Reference #".
- 2 Click on "Generate Report"

Note: After clicking on Generate Report, your search will be listed below; and to start a new search, just click on "Clear Search" and repeat the steps. You can also click on "Advanced Option" to show the advanced search filters for you to have a more specific search results.

# **Viewing Search Results**

Search results will be listed right below the search filter tool. You can also view the contents of an order. To do so:

- 1 Click on the arrow head pointing to the right located on the first column to expand or show contents.
- 2 Click on the paper icon to view the order/shopping cart details.

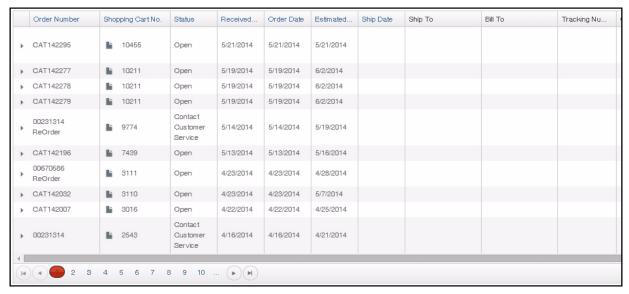

Figure 9.9 Report - Purchase Order Status Report

#### **Order Status Definition**

## **Cancelled**

| PO Status      | Comments       | Displayed As |
|----------------|----------------|--------------|
| CANCELLED      | Cancelled      | Cancelled    |
| Declined       | Declined       | Cancelled    |
| Price Declined | Price Declined | Cancelled    |

#### Closed

| PO Status  | Comments             | Displayed As |
|------------|----------------------|--------------|
| DOWNLOADED | Downloaded Staged PO | Closed       |

## **Contact CSR**

| PO Status     | Comments                    | Displayed As |
|---------------|-----------------------------|--------------|
| Import Error  | Data Integrity Import Error | Contact CSR  |
| ERROR ON HOLD | Error on Hold               | Contact CSR  |

# **In Shopping Cart**

| PO Status | Comments         | Displayed As     |
|-----------|------------------|------------------|
| SHOPCART  | In Shopping Cart | In Shopping Cart |

# Open

| PO Status               | Comments                          | Displayed As |
|-------------------------|-----------------------------------|--------------|
| MULTI SHIP              | Check Detail                      | Open         |
| TRANSMITTED             | In Process                        | Open         |
| REPRINTED               | Re-Printed                        | Open         |
| RELEASED                | Released for Printing             | Open         |
| PRINTED                 | In Production                     | Open         |
| Waiting for Approval    | Waiting for Approval              | Open         |
| CREDIT HOLD             | CREDIT HOLD                       | Open         |
| Waiting for AutoRelease | Waiting for Auto Release          | Open         |
| FOR VERIFICATION        | ERP Verification for Order        | Open         |
| FOR PRINTING            | Orders to be Sent to<br>Printshop | Open         |
| PPO Approval            | PPO Approval                      | Open         |
| ORDER UNDER REVIEW      | Order Under Review                | Open         |
| PROCESSING INFO         | Processing Information            | Open         |

# Paid

| PO Status | Comments     | Displayed As |
|-----------|--------------|--------------|
| Paid      | Paid Invoice | Paid         |

# Shipped

| PO Status | Comments | Displayed As |
|-----------|----------|--------------|
| SHIPPED   | Shipped  | Shipped      |

View Reports: Order Status Definition 9-47

## **UnReleased Orders**

| PO Status | Comments                           | Displayed As      |
|-----------|------------------------------------|-------------------|
| CONVERTED | Converted from checknet-europe.com | Unreleased Orders |
| STAGEDP0  | Original Staged PO                 | Unreleased Orders |